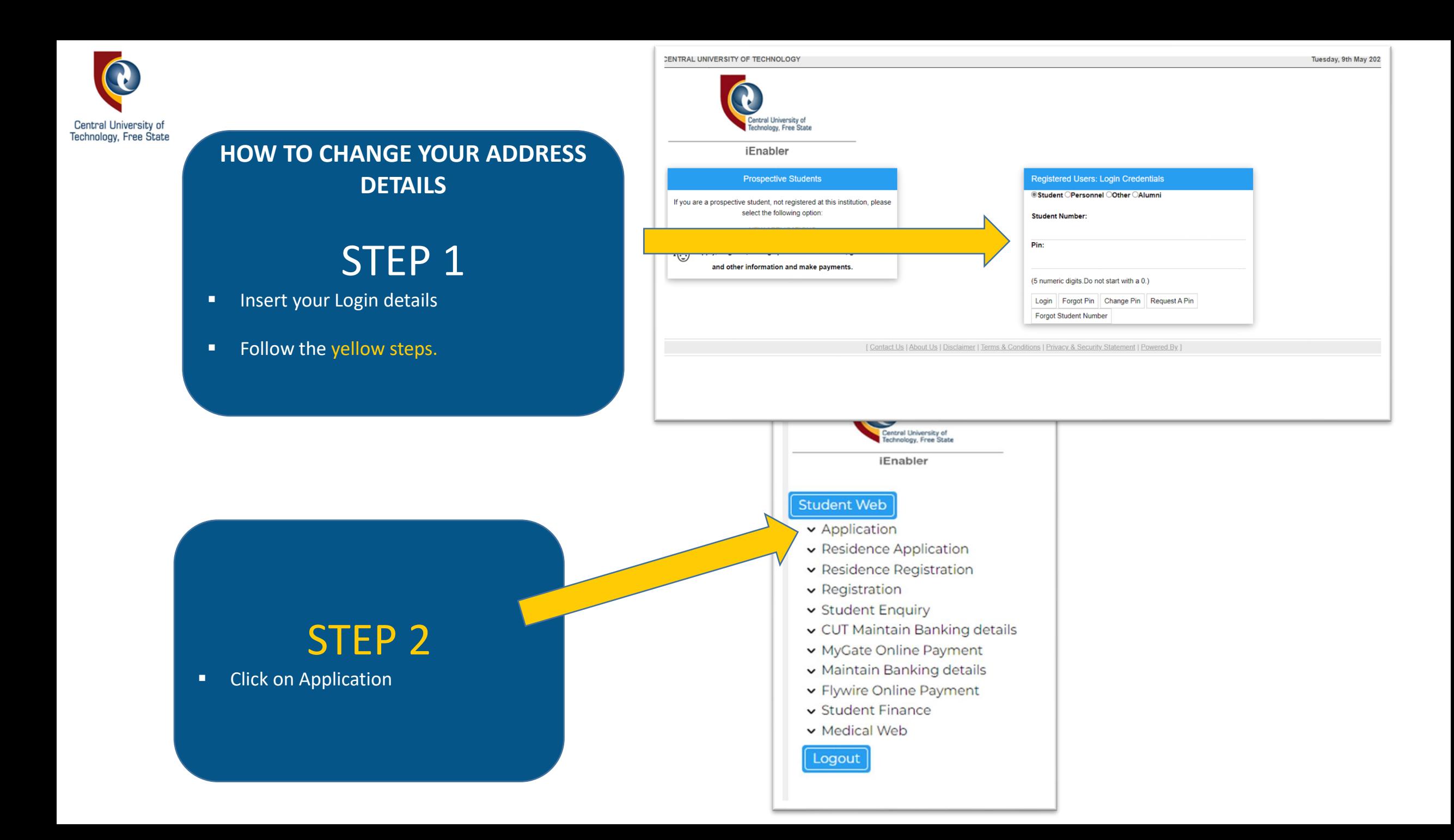

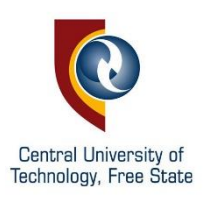

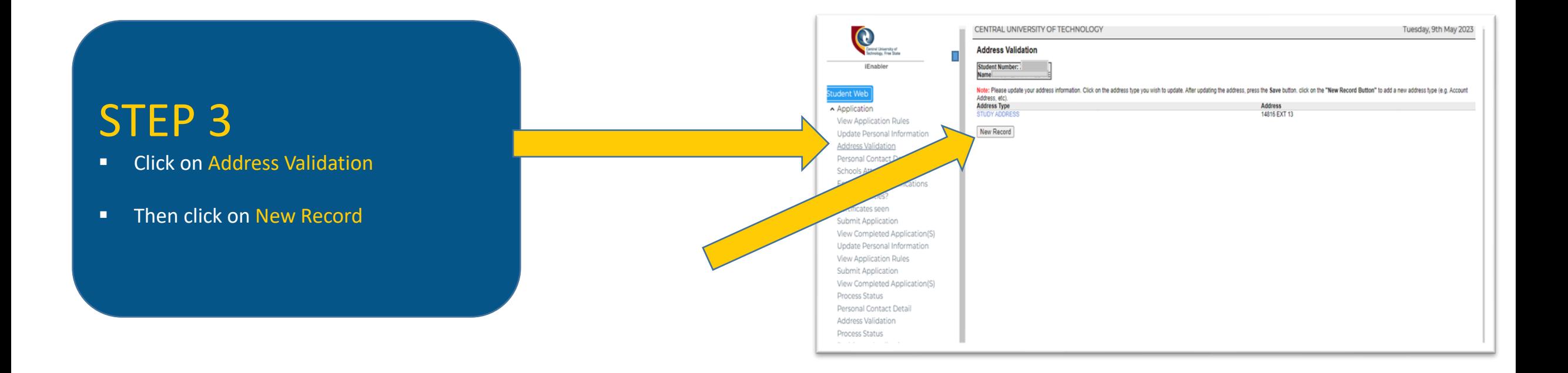

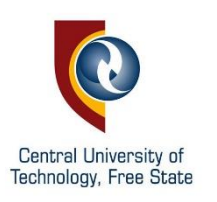

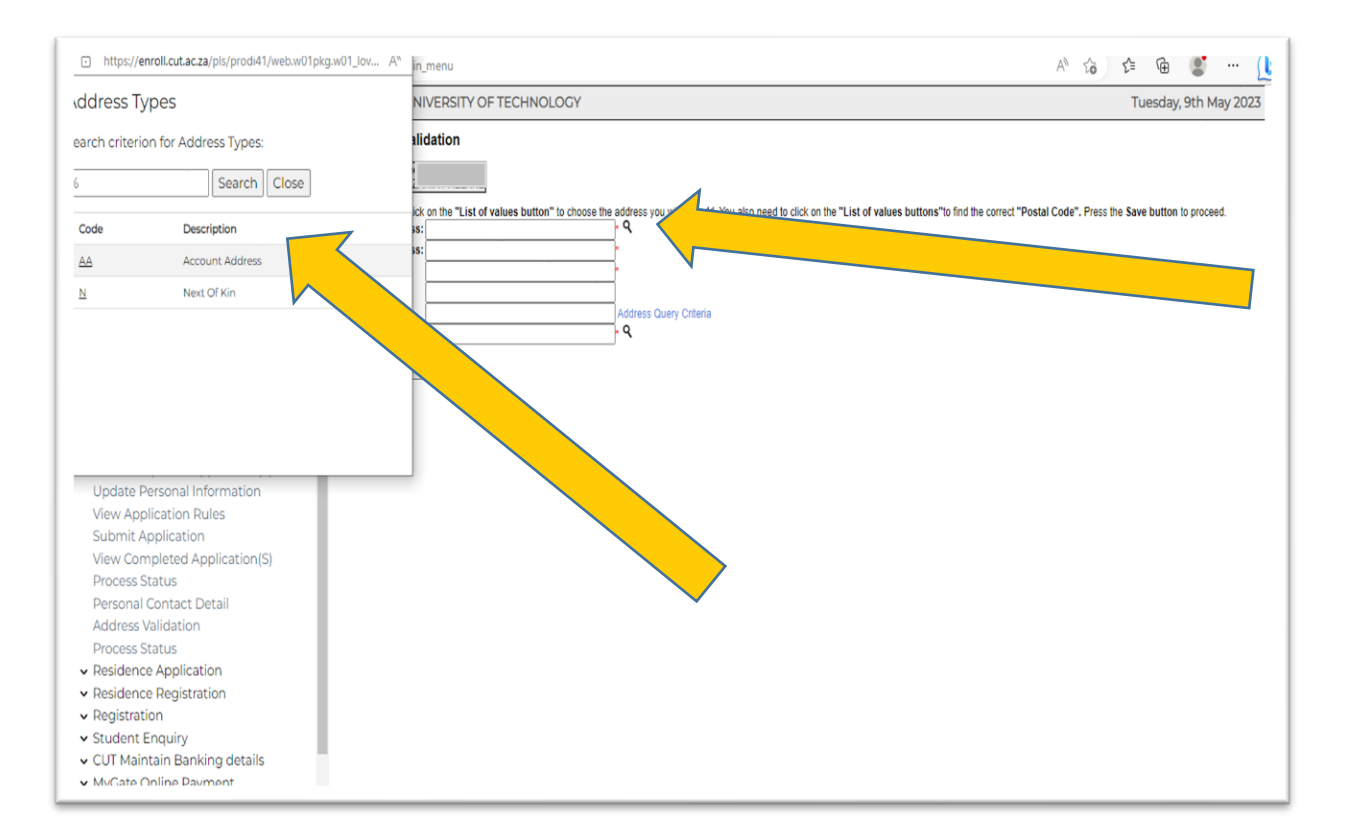

## STEP 4

- Click on the search icon
- Select type of Address
- Insert your Address

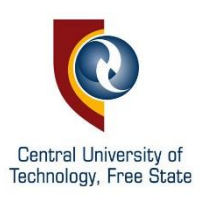

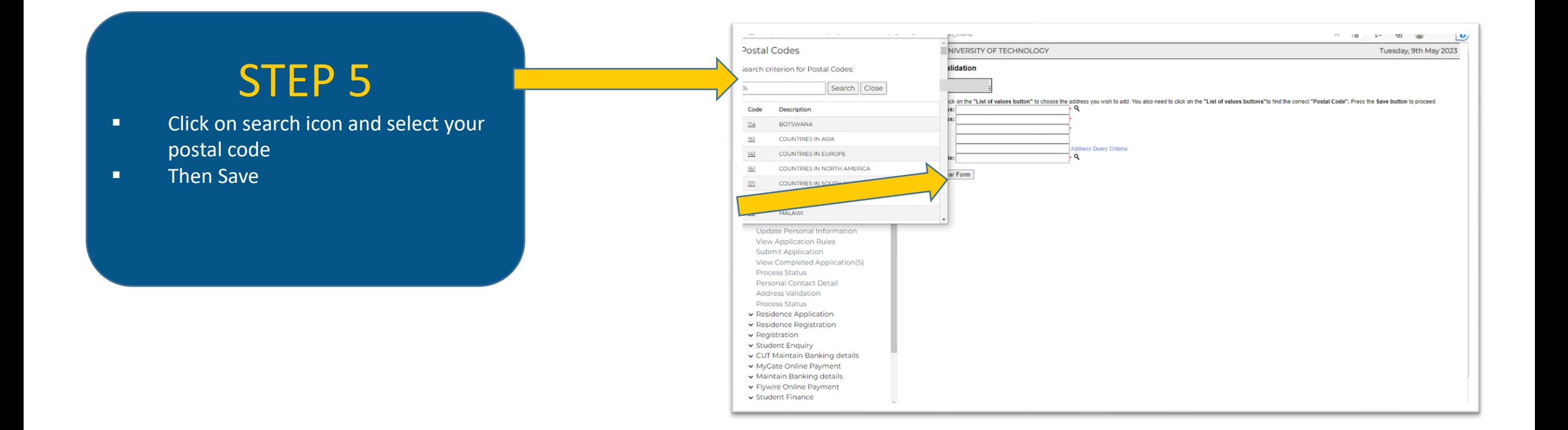

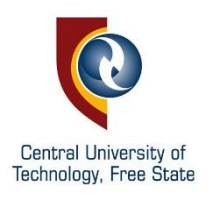

## **HOW TO CHANGE YOUR CONTACT DETAILS** CENTRAL UNIVERSITY OF TECHNOLOGY Tuesday, 9th May 2023  $\Omega$ • Follow the Green Steps **Personal Contact Detail** iEnabler Student Number: 221028525<br>Name: MISS AZANIA PHELANE Note: If any previously entered contact details exist click on the Communication Type to view or change its detail. Click on the 'New Record' button in order to add contact details. Student Web **Communication Type** Detail **Internet Service Provider** CELLULAR NUMBER Application GMAIL OR OTHER PERSONAL EMAIL mail com View Application Rules New Record Update Personal act Detail Schools Attended Enter Previous Qualifications Any Disabilities? Certificates seen Submit Application STEP 1 View Completed Application(S) Update Personal Information View Application Rules Submit Application ▪ Click on personal contact View Completed Application(S) Process Status details Personal Contact Detail **■ Then on New Record** Address Validation Process Status v Residence Application v Residence Registration v Registration v Student Enquiry v CUT Maintain Banking details v MyGate Online Payment Maintain Banking details v Flywire Online Payment v Student Finance

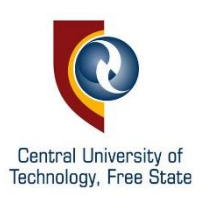

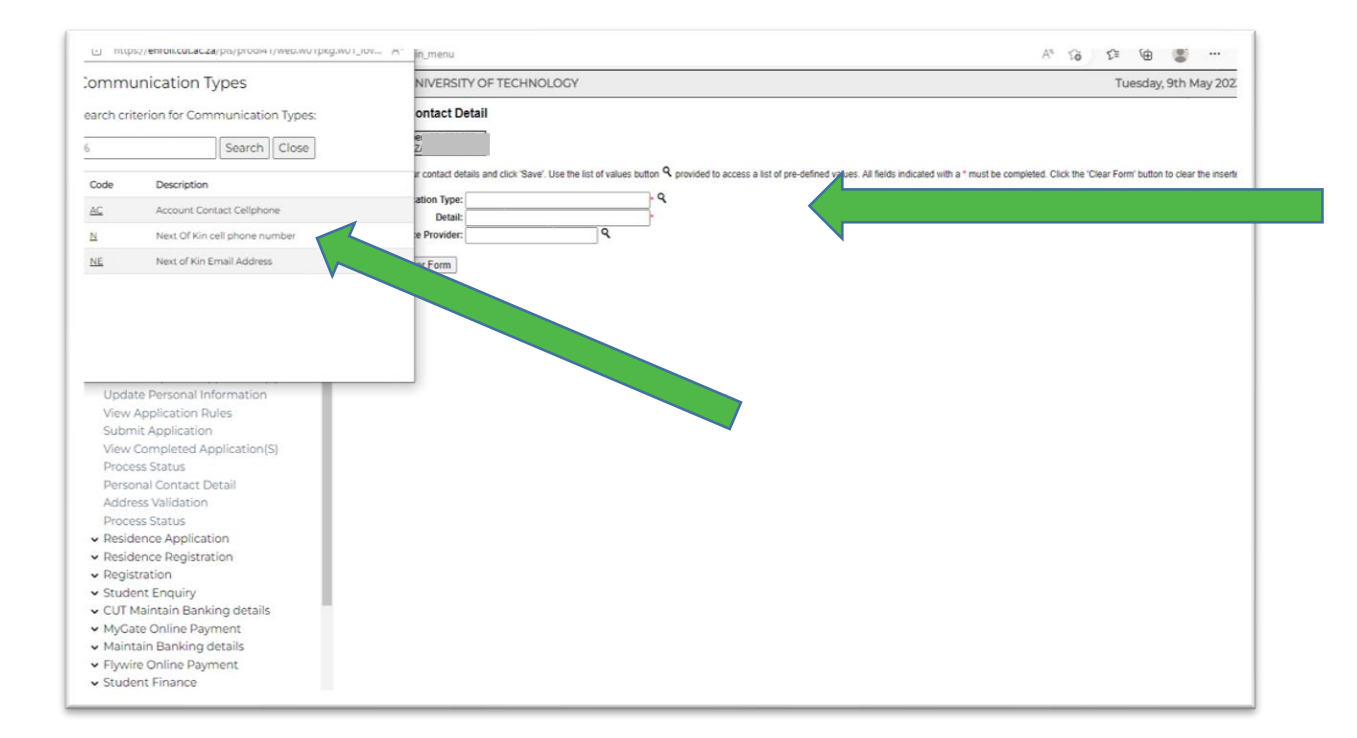

## STEP 2

- Click on the search icon
- Select your communication type
- Insert details
- Then Save